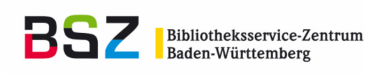

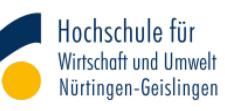

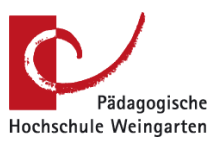

Musterkonzept zur Erfassung wissenschaftlicher Publikationen im Rahmen der jährlichen Forschungsberichterstattung der Hochschulen für Angewandte Wissenschaften und Pädagogischen Hochschulen in Baden-Württemberg mit dem Publikationsserver OPUS

Anlage B – Anleitung zum Export der Metadaten aus OPUS im Format CSV und Import in Excel für den Forschungsjahresbericht

## A. Abruf und Download der Metadaten aus OPUS

- A. 1. OPUS aufrufen
- A. 2. Menü "Browsen" und Untermenü "Relevanz der Publikation" anklicken
- A. 3. Eines der Relevanzkriterien anklicken
- A. 4. In der linken Filter-Spalte das Erscheinungsjahr (=Berichtsjahr) anklicken
- A. 5. Die Trefferliste über das Menü "Export" und Untermenü "CSV" exportieren

*Zu beachten: wenn es mehr als 10 Treffer gibt, muss vor dem Export die Anzahl der angezeigten Treffer (gleich links neben dem Export-Menü) von 10 auf 20, 50 oder 100 geändert werden, sonst werden nur die ersten 10 Treffer exportiert.*

A. 6. Je nach Konfiguration des Browsers öffnet sich dessen Download-Menü – dann "Datei speichern" wählen – oder wird die Datei direkt in den voreingestellten Ordner heruntergeladen

*Zu beachten: Nicht "Öffnen mit Excel" auswählen. Dies führt zu einer falschen Darstellung in Excel.*

- A. 7. Name der Datei "export.csv" ändern in z.B. "export Kat1.csv", "export Kat2.csv" usw.
- A. 8. Die Schritte A. 3. A. 7. für jedes Relevanzkriterium wiederholen

## B. Import der Metadaten in Microsoft Excel

*Die folgenden Schritte basieren auf der Menüführung und den Menü-Bezeichnungen in Excel 2016*

- B. 1. Microsoft Excel öffnen
- B. 2. Menü "Daten" und Untermenü "Aus Text" (im Bereich "Externe Daten abrufen") anklicken
- B. 3. Aus OPUS exportierte CSV-Datei, z.B. "export\_Kat1.csv", im Downloadverzeichnis auswählen und "Importieren" anklicken
- B. 4. Textkonvertierungs-Assistent öffnet sich in neuem Fenster:
	- a. Dort "getrennt" markieren und Button "Weiter" anklicken
	- b. Dann Trennzeichen "Tabstopp" markieren und Button "Weiter" anklicken
	- c. Button "Fertig stellen" anklicken
- B. 5. "Bestehendes Arbeitsblatt" markieren und Button "OK" anklicken
- B. 6. Zeiger auf zwei Zeilen weiter unten setzen
- B. 7. Die Schritte B. 2. B. 6. für alle aus OPUS exportierten CSV-Dateien wiederholen
- B. 8. Tabelle speichern